### Instructions for Viewing Paystubs Online

To find the instructions on how to view your paystub online please follow these steps:

- 1. From the HPU homepage, go to "Quick Links".
- 2. Then click "HPU Gateway" under the "Faculty and Staff" tab.

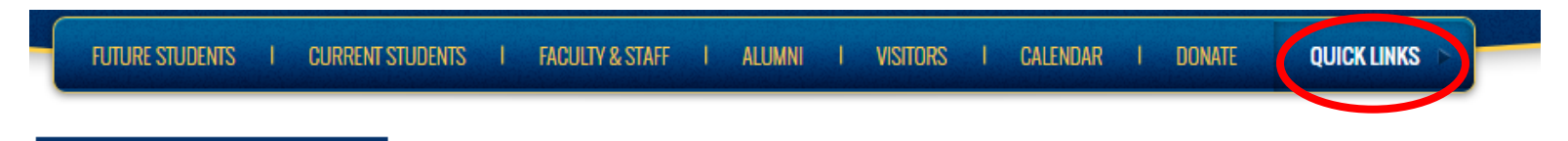

## **QUICK LINKS**

Howard Payne University > Quick Links

### **STUDENTS**

HPU Email & Office 365 **HPU Gateway User Account Claim for New Students** Events **Bookstore Form 1098-T Wellness Center** 

### **ACADEMICS**

**Blackboard Library Instruction Request Form** Class Schedule - May, Summer and Fall 2017 **HPU Catalog Exam Schedule - Spring 2017** 

### **FACULTY AND STAFF**

**HPU Webmail HPU Gateway Institutional Effectiveness Planning Module HPU Purchasing PowerCampus Analytics Employee Wellness Program (PDF)** 

3. Log into the Gateway using your normal HPU login credentials

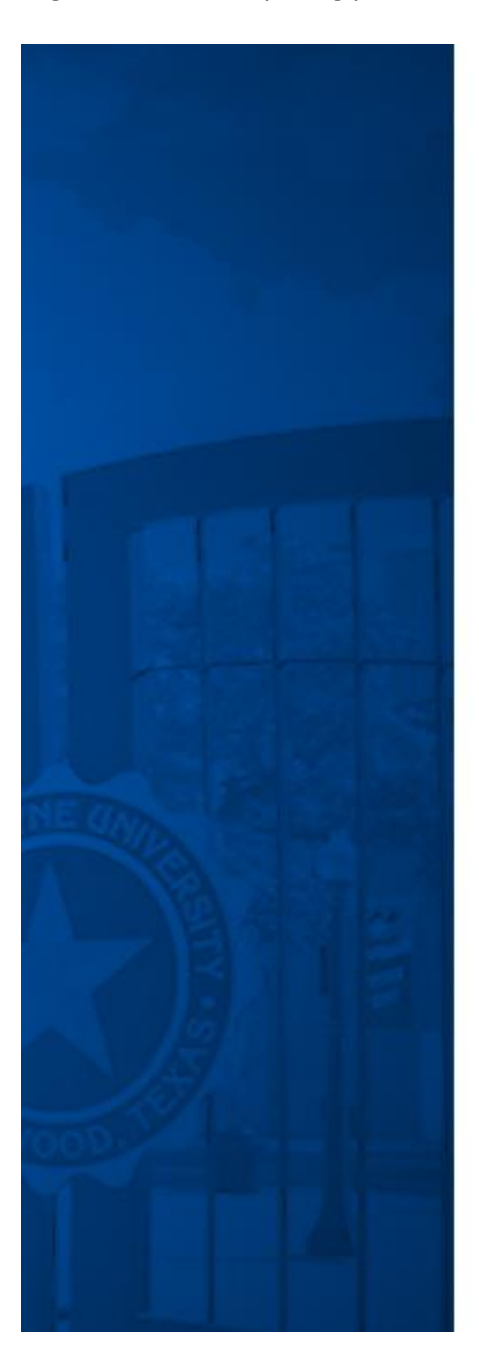

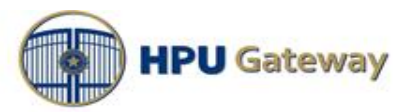

Sign in with your HPU username and password

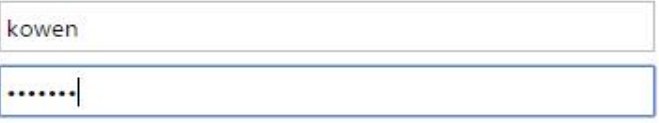

Sign in

Problems logging in? Contact Information Technology Services at 325-649-8840 or helpdesk@hputx.edu.

4. Once you have logged into the Gateway, on the left side you will see a drop down menu appear when you click the "Menu" button. Select "Portal Information".

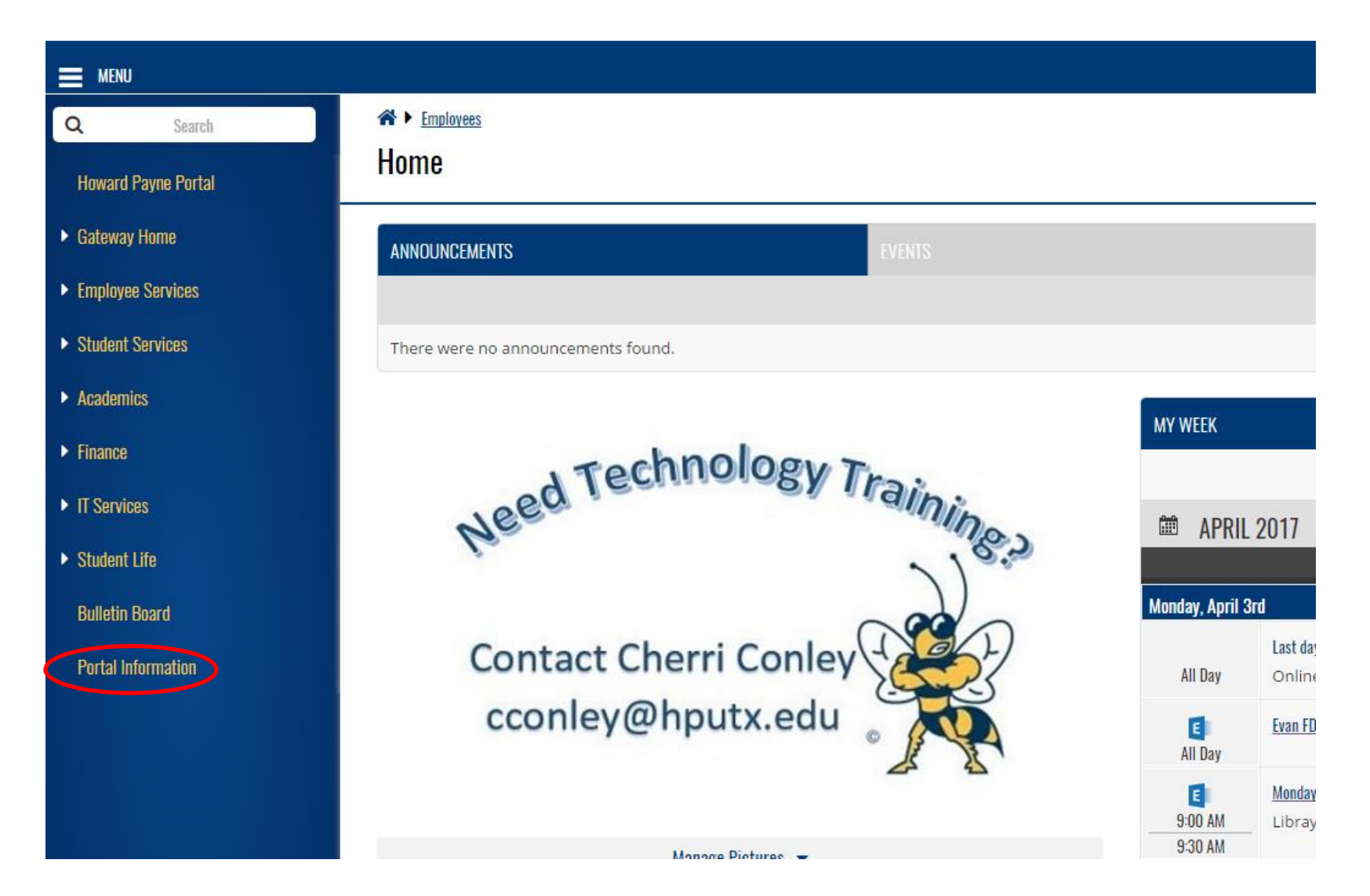

5. Under "Employee How to Documents", you will find a PDF document containing further instructions for accessing your paystub as well as other documents and processes.

**STU** 

 $\checkmark$ 

#### $\equiv$  MENU

 $\checkmark$ 

#### «↑ ▶ Portal Information

# **Portal Information Home**

Welcome to HPU Gateway! Portal how-to documentation and other details related to use of the site can be found here. Check back often. More information coming soon!

#### **EMPLOYEE HOW TO DOCUMENTS**

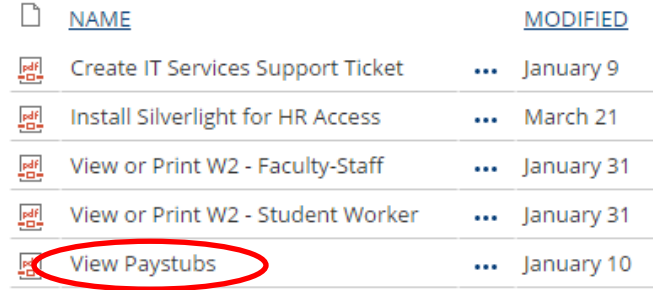

#### **FACULTY HOW TO DOCUMENTS**

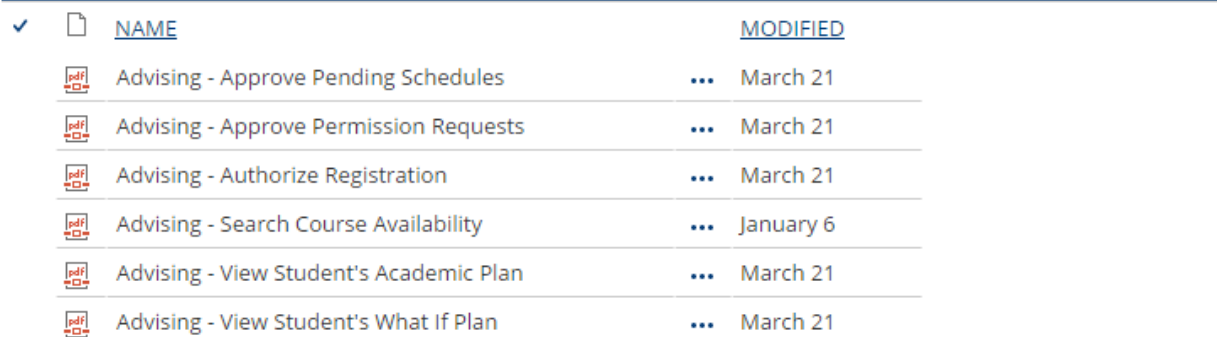